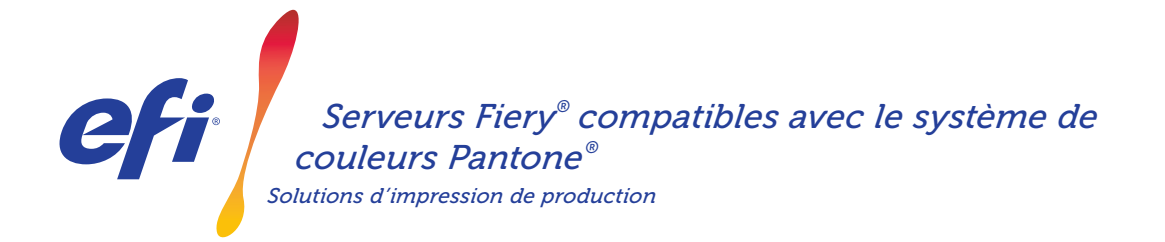

# Des tons directs toujours parfaits Téléchargement des dernières bibliothèques PANTONE *de couleurs Pantone®*

En matière de tons directs, les acheteurs de services d'impression ont des besoins différents. Pour répondre au mieux à leurs exigences, téléchargez les dernières bibliothèques de couleurs PANTONE pour votre serveur Fiery.

Le flux de production Fiery® compatible avec le système PANTONE® garantit aux fournisseurs de services d'impression la production des tons directs les plus fiables et réguliers, basés sur les profils ICC standard du système de couleurs PMS (PANTONE MATCHING SYSTEM® ). En association avec les outils évolutifs de gestion des couleurs Fiery reposant sur une plate-forme ouverte, il est possible d'imprimer avec précision les toutes dernières couleurs PANTONE.

#### *Les serveurs Fiery sont fournis avec des fonctionnalités et des outils de gestion des couleurs intégrés.*

Grâce à l'approche évolutive de la gestion des couleurs des serveurs Fiery, les fonctionnalités intégrées de gestion des couleurs et les outils avancés de gestion des couleurs permettent de créer la formule idéale pour répondre aux besoins spécifiques des divers donneurs d'ordre. Les serveurs Fiery produisent des couleurs exceptionnelles sans réglages préalables avec la technologie de couleur et d'imagerie Fiery. Pour mesurer les couleurs, utilisez le spectrophotomètre EFI. Pour maîtriser au mieux la correspondance des tons directs, utilisez l'outil de gestion des tons directs intégré\*. Afin de garantir une reproduction des couleurs précise, homogène et fiable en toute circonstance, utilisez le logiciel Fiery Color Profiler Suite. Plus pointus, les outils Fiery Graphic Arts Package, Premium Edition pour serveurs Fiery externes, permettent de résoudre les problèmes liés à la couleur, ainsi que de réaliser des contrôles en amont et des épreuvages de manière rapide et précise.

\*En fonction du type de serveur Fiery utilisé ou de logiciel installé, vous aurez le choix entre les outils de gestion des tons directs Fiery Spot-On ou Fiery Spot Pro.

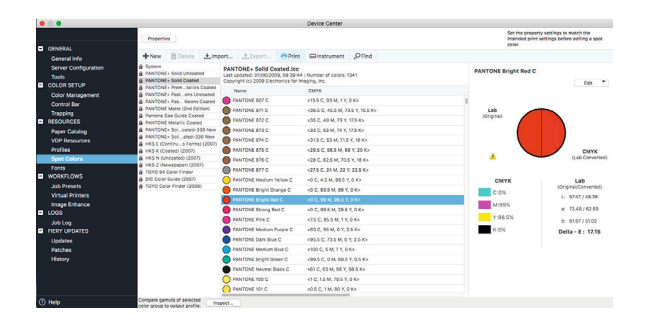

#### *Les serveurs Fiery compatibles avec PANTONE vous permettent d'obtenir les toutes dernières couleurs PANTONE.*

Les serveurs Fiery compatibles avec PANTONE automatisent le processus de traitement des couleurs, de la soumission de la tâche à son impression. Cette automatisation élimine les phases d'expérimentation et les réimpressions coûteuses en contrôlant la manière dont les couleurs sont imprimées.

Utiliser l'option Fiery Spot-On™ ou Fiery Spot Pro\* sur votre serveur Fiery élimine les phases d'expérimentation liées à la correspondance des couleurs grâce à une interface intuitive qui simplifie la définition ou la modification des tons directs et supprime la tâche fastidieuse que constitue la recherche des valeurs des teintes CMYK. Les outils de gestion des tons directs diminuent les risques d'erreur en vous permettant de créer des bibliothèques de couleurs personnalisées pour une utilisation ultérieure. Elle assure également la précision des remplacements de couleurs dans les applications qui utilisent les espaces colorimétriques RGB et CMYK pour définir les tons directs.

### Serveurs Fiery® compatibles avec le système de couleurs PANTONE®

#### *Télécharger le PANTONE Formula Guide (5e édition) (pour papier couché et non couché)*

Suivez les étapes qui suivent pour télécharger facilement le PANTONE Formula Guide (5e édition) (pour papier couché et non couché).

- 1. Télécharger les bibliothèques PANTONE Formula Guide (5e édition) sur download.efi.com/FieryPantone
- 2. Démarrer Fiery Command WorkStation®
- 3. Se connecter au serveur Fiery souhaité pour y ajouter les bibliothèques PANTONE Formula Guide (5e édition)
- 4. Accéder à la Vue périphérique
- 5. Dans Ressources, sélectionnez Spot Colors ou Spot Pro en fonction de l'outil utilisé.
- 6. Cliquez sur Importer ou Ouvrir (pour les utilisateurs macOS, cliquez sur Options).
- 7. Accédez à l'emplacement des bibliothèques PANTONE Formula Guide V5 téléchargées.
- 8. Sélectionnez la première bibliothèque à importer.
- 9. Cliquez sur Ouvrir (notez que la nouvelle bibliothèque apparaît dans la liste des bibliothèques de couleurs sur le côté gauche de la page).
- 10. Répétez l'opération pour les autres bibliothèques à importer.

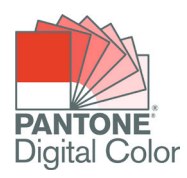

#### *Remarques importantes*

- N'oubliez pas d'activer l'option Correspondances des tons directs dans le module Réglage couleur Fiery afin que les bibliothèques de tons directs soient utilisées.
- Si vous avez précédemment modifié les bibliothèques PANTONE+ sur votre serveur Fiery, positionnez les nouveaux groupes PANTONE+ V5 après les anciens groupes PANTONE+ dans la liste des Noms de groupe. Les modifications apportées aux anciennes bibliothèques PANTONE PLUS sont préservées parce que le serveur Fiery recherche les noms de ton direct correspondants en commençant par le haut de la liste. Par conséquent, il trouvera les nouveaux noms dans les nouveaux groupes.

#### *Autres conseils pour améliorer l'impression des couleurs avec les serveurs Fiery*

- Afin de garantir la meilleure impression des couleurs possible, utilisez un spectrophotomètre EFI pour procéder au calibrage.
- Pour des résultats optimaux et pour faciliter l'épreuvage à l'écran, créez des profils de sortie personnalisés à l'aide du logiciel Fiery Color Profiler Suite.
- Pour visualiser les nuanciers PANTONE en dehors de la gamme de couleurs d'une imprimante, utilisez le logiciel Fiery Color Profiler Suite. Vous pourrez ainsi comparer la bibliothèque PANTONE et votre profil d'imprimante.
- Pour savoir à quoi ressembleront les nuanciers de la bibliothèque PANTONE une fois imprimés à l'aide de combinaisons spécifiques d'imprimantes et de supports papier, il vous suffit de sélectionner une bibliothèque PANTONE et de cliquer sur Imprimer.
- Si vous souhaitez affiner le réglage de la sortie d'une couleur PANTONE, utilisez la fonction Rechercher de l'option Tons directs afin de localiser et de modifier la conversion CMYK d'un ton direct dans la bibliothèque PANTONE.
- Pour un contrôle précis, sélectionnez la correspondance en fonction du modèle de recherche de ton direct imprimé. Pour imprimer le modèle, mettez la couleur en surbrillance et cliquez sur Imprimer dans la barre d'outils de Tons directs.

## EFI, moteur de votre réussite.

Nous développons des technologies révolutionnaires pour la fabrication de produits signalétiques, le packaging, les textiles, les carrelages en céramique ainsi que les documents personnalisés, grâce à un large éventail d'imprimantes, d'encres, de solutions frontales numériques et à une suite complète de flux de production et de travail vous permettant de transformer et de simplifier l'intégralité du processus de production, et ainsi d'améliorer votre compétitivité et de renforcer votre productivité. Rendez-vous à l'adresse www.efi.com ou composez le 0805-080318 (France), 0800-897-114 (Suisse) ou le 02 749 9426 (Belgique) pour plus d'informations.

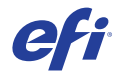

Nothing herein should be construed as a warranty in addition to the express warranty statement provided with EFI products and services.

AutoCal, Auto-Count, Best Eye, ColorGuard, ColorPASS, ColorRight, ColorWise, Command WorkStation, Cretachrom, Cretaprint, the Cretaprint logo, Cretaprinter, Cretaroller, Digital StoreFront, DocBuilder, Dynamic Wedge, EDOX, EFI, the EFI logo, Electronics For Imaging, EPCount, EPPhoto, EPRegister, EPStatus, Estimate, FabrivU, Fast-4, FASTRIP, FASTDRIVE, Fiery,<br>the Fiery logo, Fiery Compose, Fiery Dr For Imaging, Inc. and/or its wholly owned subsidiaries in the U.S. and/or certain other countries.

All other terms and product names may be trademarks or registered trademarks of their respective owners, and are hereby acknowledged.

© 2023 ELECTRONICS FOR IMAGING, INC. ALL RIGHTS RESERVED. I WWW.EFI.COM FIGURE 1008.11.19 FRb File 1008.11.19\_FRb File 1008.11.19\_FRb File 1008.11.19\_FRb File 1008.11.19\_FRb File 1008.11.19\_FRb File 1008.11.19\_FRb File 100